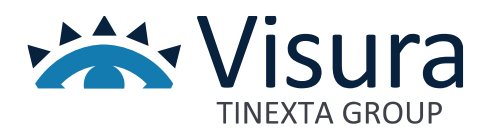

# **VERBALSFERA**

**FIRMA E CONSERVAZIONE DEL VERBALE TELEMATICO**

Guida VerbalSFERA utente – ver. 1.04 agg. 09/05/2023

www.visura.it

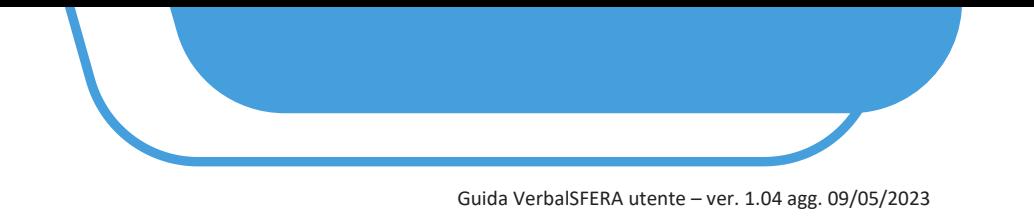

# **Manuale Operativo**

# **1 CHE COS'È VERBALSFERA**

**1.1** Per ottemperare all'obbligo normativo la piattaforma ConciliaSFERA è stata implementata di due nuove funzionalità dedicate alla:

- a) Gestione del processo di apposizione delle firme sui verbali di mediazione da parte di tutti i firmatari
- b) Conservazione a norma dei documenti digitali firmati

Le funzionalità sono completamente integrate nel flusso ordinario di gestione delle pratiche di mediazione fornendo un'esperienza completa e semplice nel normale svolgimento delle attività compiute dal mediatore.

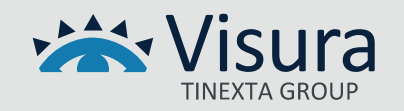

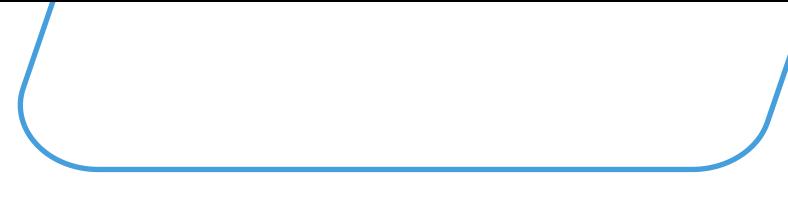

Guida VerbalSFERA utente – ver. 1.04 agg. 09/05/2023

# **2 REQUISITI GENERALI E FLUSSO COMPLETO DI FIRMA**

- La presenza del codice fiscale è indispensabile per l'attivazione del processo di firma
- Per ogni firmatario è necessario indicare nel sistema:
	- ✓ Nome
	- ✓ Cognome
	- ✓ Codice fiscale
	- ✓ Mail
	- ✓ Cellulare
	- $\checkmark$  Pec (consigliata)
- È necessario che le parti firmatarie siano dotate di uno dei seguenti dispositivi di firma qualificata:
	- ✓ Dispositivo di firma digitale business-key o smart card
	- $\checkmark$  Firma remota (funzione attualmente disponibile con firma remota InfoCert)
	- $\checkmark$  SPID (per l'ottenimento del certificato di firma one shot)
- Tutti i soggetti firmatari devono avere mail e cellulari differenti
- Tutti i soggetti firmatari devono essere persone fisiche. In caso di società, condomini ed enti inserire il rappresentante legale/amministratore.
- Per la firma attraverso dispositivo di firma e la firma remota è necessaria la presenza nel proprio computer dell'applicativo GoSign Desktop
- In caso di Firma attraverso lo SPID è necessario essere in possesso dello SPID di 2°livello.

**ATTENZIONE: CONSIGLIAMO DI FAR TESTARE L'AUTENTICAZIONE TRAMITE SPID IN UN QUALSIASI SITO ISTITUZIONALE PRIMA DI AVVIARE IL PROCESSO DI FIRMA (ad es. sul sito [www.inps.it](file:///C:/Users/vsi0025/AppData/Local/Microsoft/Windows/INetCache/Content.Outlook/Z2ALVUYZ/www.inps.it) > Accedi > SPID o [www.agenziaentrate.it](http://www.agenziaentrate.it/) )**

**PER ASSISTENZA RELATIVA ALLO SPID: <https://test-www.spid.gov.it/ottieni-assistenza-dagli-identity-provider/>**

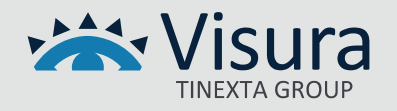

Guida VerbalSFERA utente – ver. 1.04 agg. 09/05/2023

# **2.1 SCHEMA GENERALE**

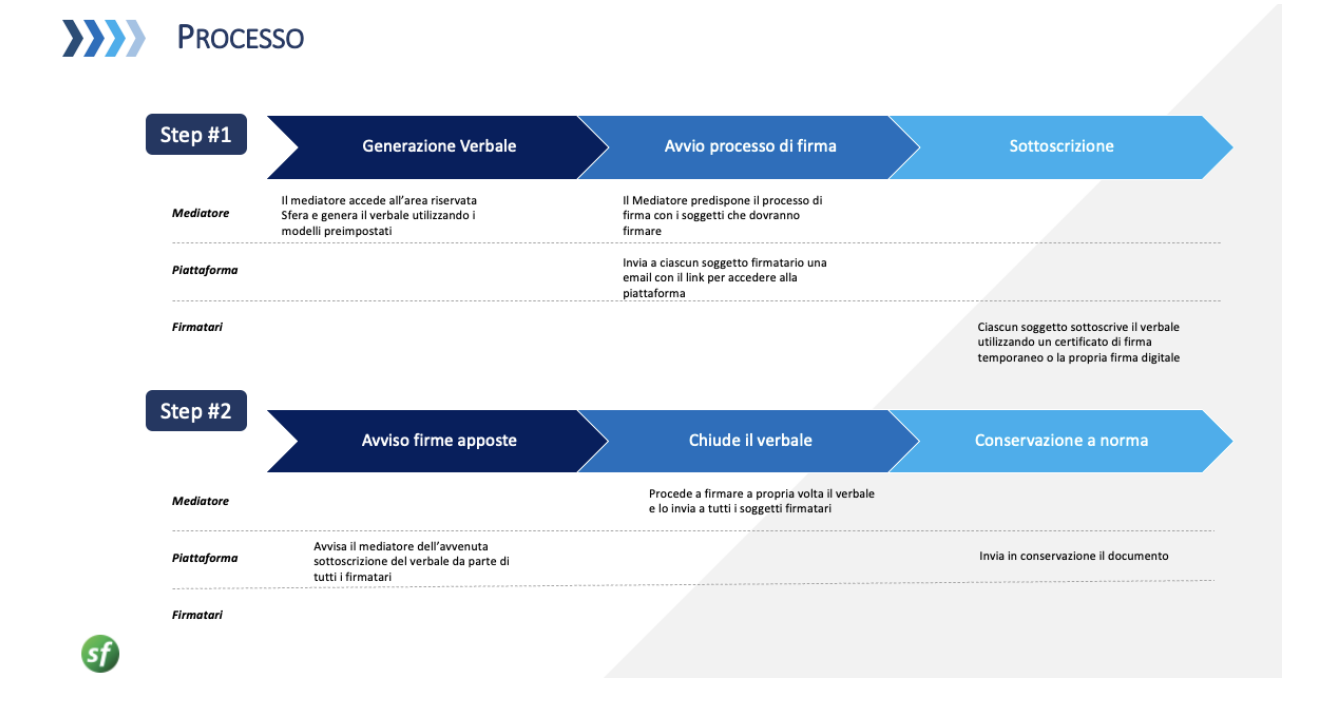

# **3 ACCESSO A SFERA E INSERIMENTO DEL VERBALE NELLA PRATICA**

**3.1** Accedere nel modulo della mediazione presente nell'area riservata Sfera

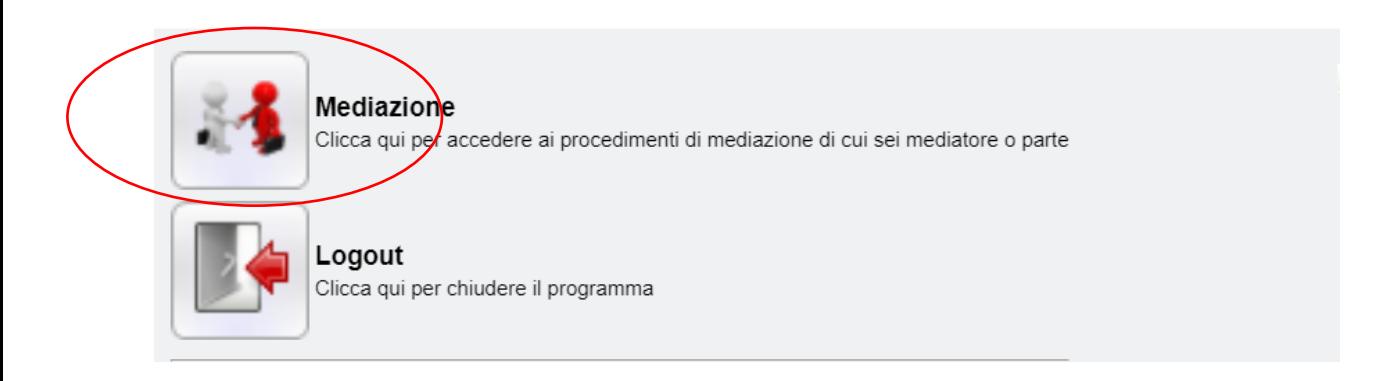

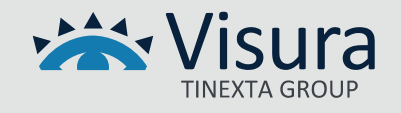

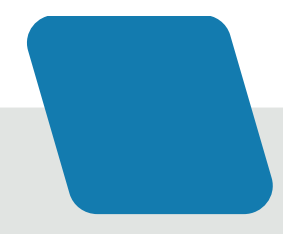

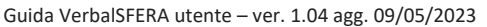

# **3.2 Ricercare la pratica utilizzando i filtri proposti dal sistema**

Aprire la pratica premendo il pulsante notes

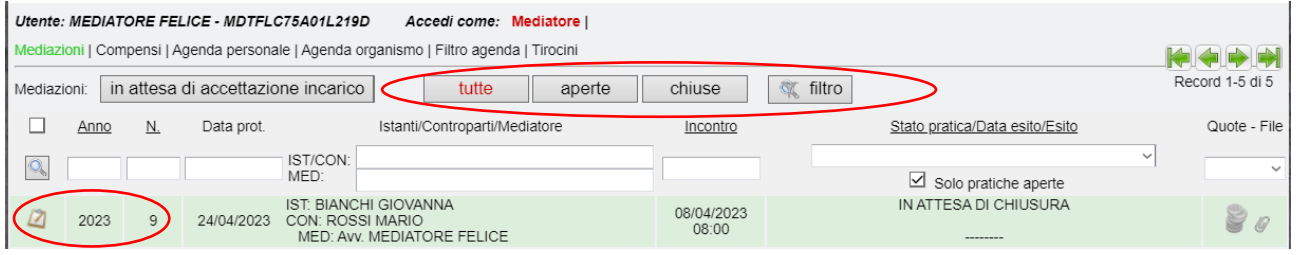

# **3.3 Generazione e salvataggio del verbale mediante i modelli preimpostati**

Creare il verbale come di consueto ed inserirlo nella sezione "*Protocolli e documenti*" (passare al punto 4) in alternativa seguire le istruzioni sotto riportate:

# **3.3.1** Cliccare il tasto "*MODELLI*" e selezionare il verbale desiderato

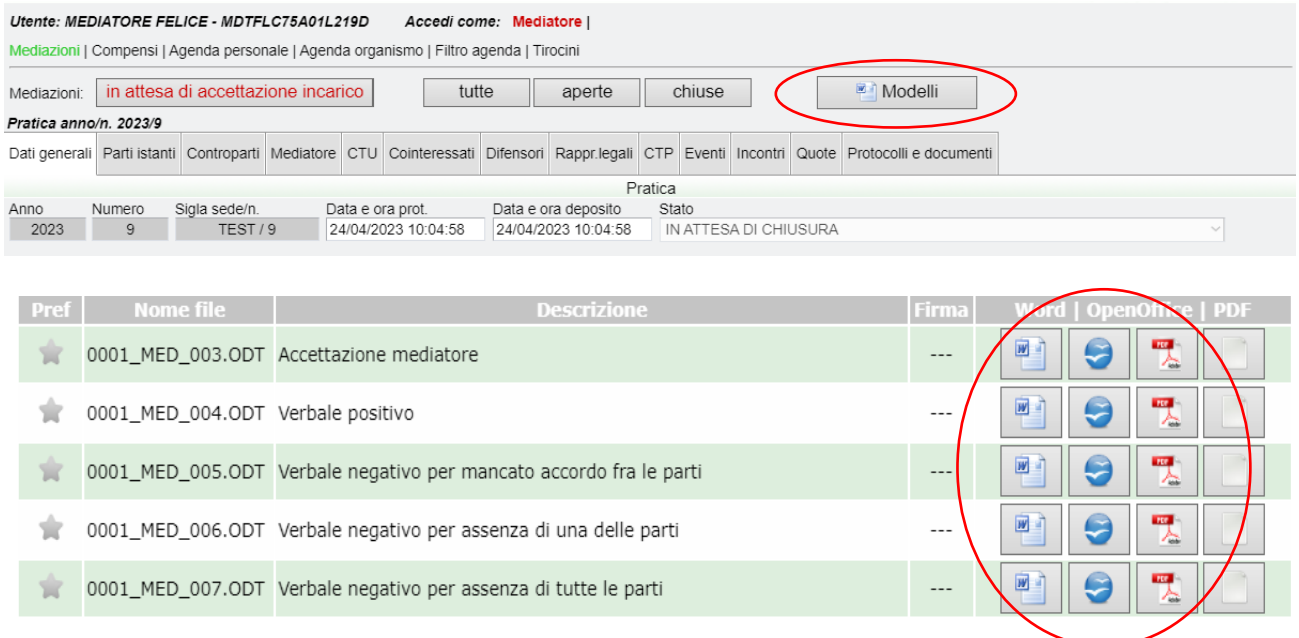

Modificare il testo e salvare il file nel proprio computer in formato PDF

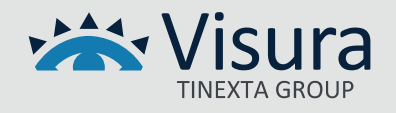

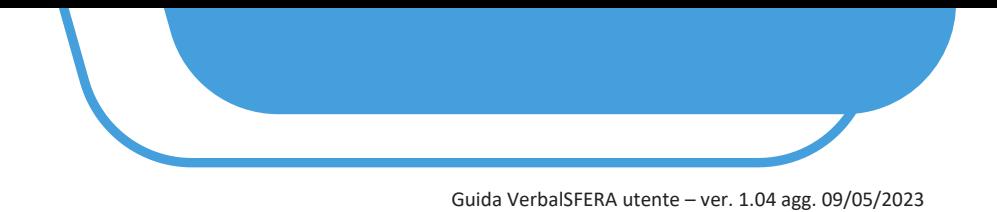

# **3.4 Inserimento del verbale nella pratica**

**3.4.1** Cliccare la scheda "*Protocolli e documenti*" e successivamente il pulsante "*Nuovo documento*"

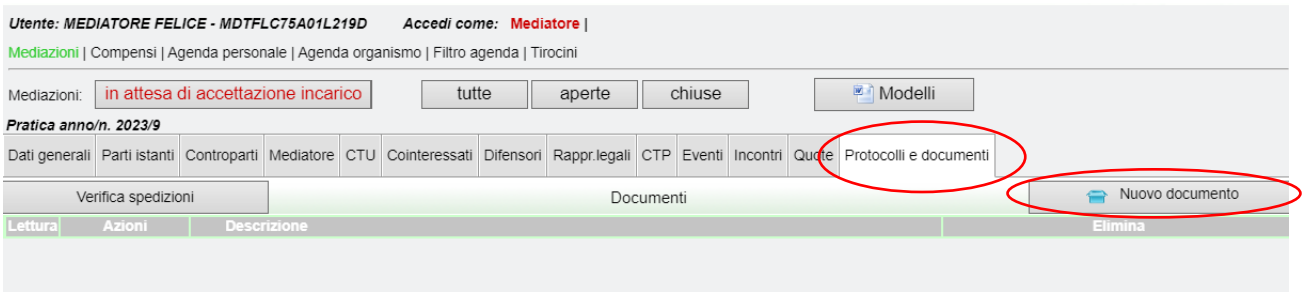

# **3.4.2** Cliccare il pulsante "*Scegli file*".

(Selezionare il Verbale PDF precedentemente creato nel proprio computer. Qualora il campo descrizione non venisse popolato, il documento prenderà il nome del file. Consigliamo di scrivere nel campo descrizione "VERBALE…")

Per inserire il file cliccare il tasto "*Carica File*"

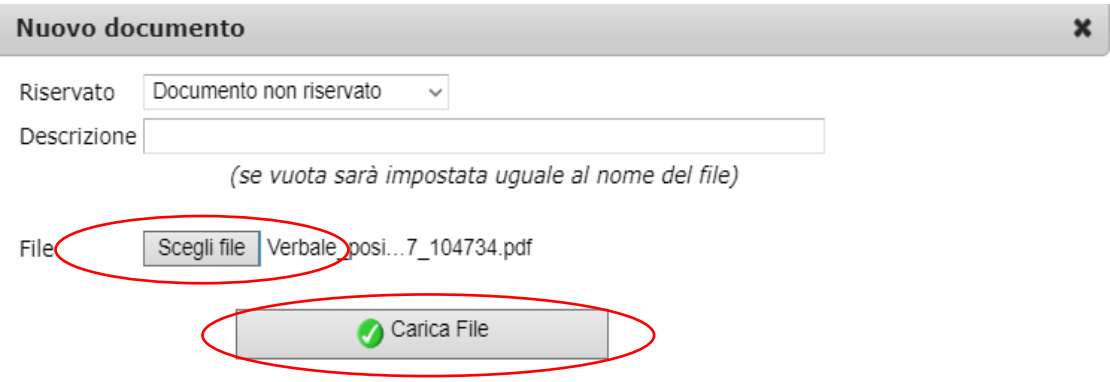

#### **3.4.3** Il verbale risulterà presente nella sezione "*Protocolli e documenti*"

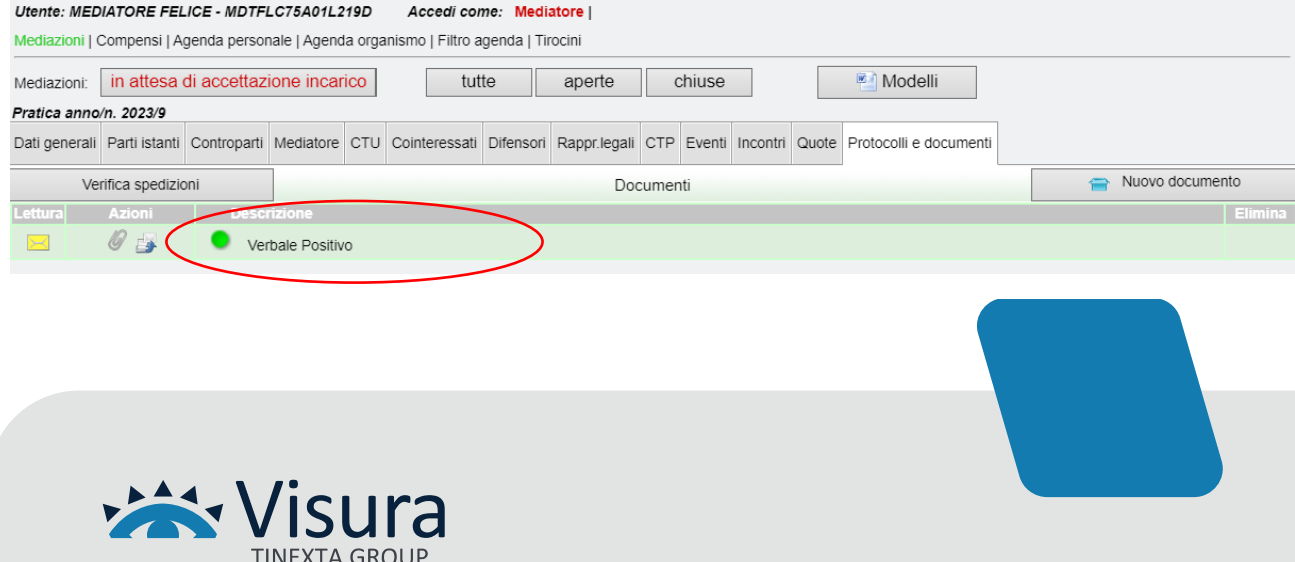

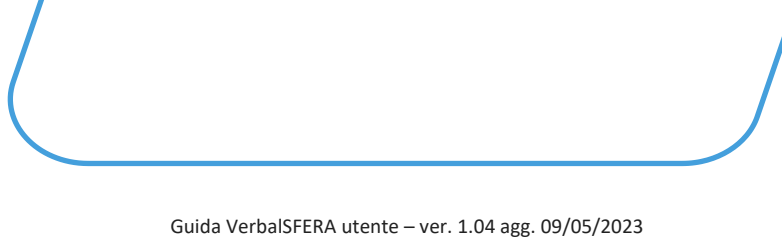

#### **4 CREAZIONE DEL PROCESSO DI FIRMA**

**4.1** All'interno della scheda della mediazione premere il pulsante "*1-Crea nuovo processo di firma del verbale*" presente nei dati generali della pratica

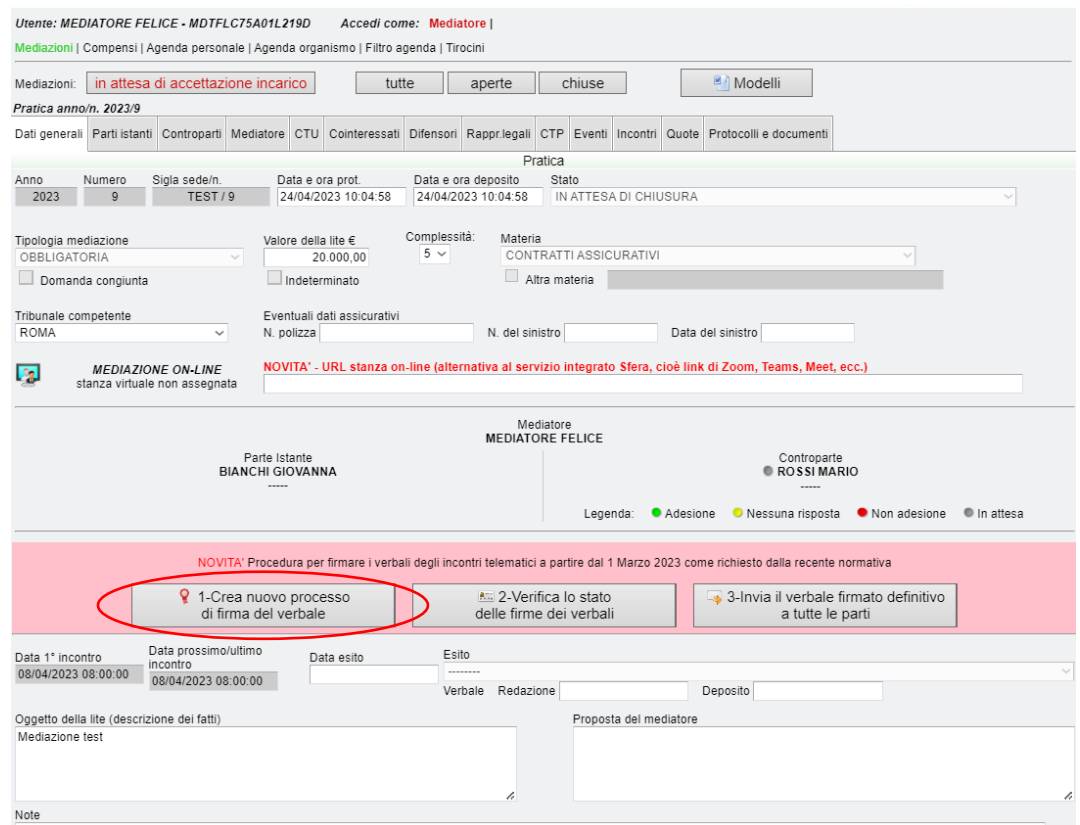

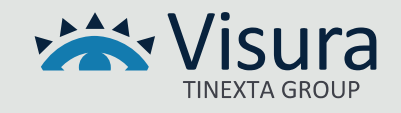

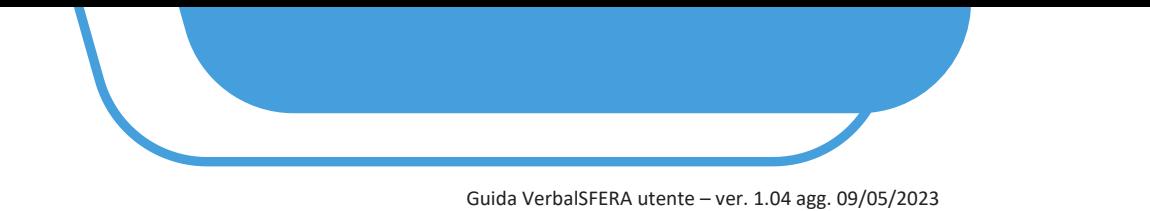

#### Verrà visualizzata la seguente finestra:

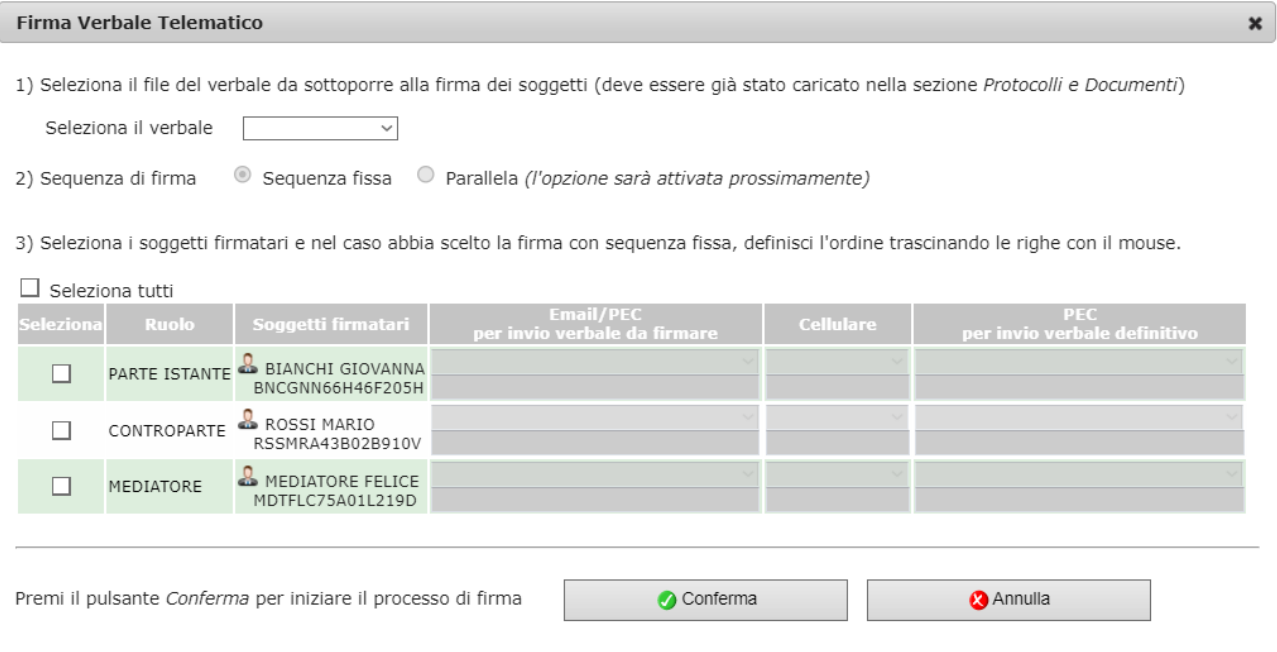

#### **4.2** Selezionare il documento da sottoporre alla firma dei soggetti interessati

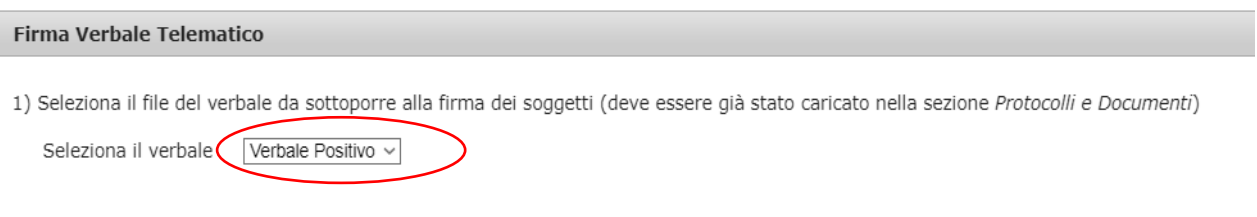

#### **4.3** Selezionare la tipologia di sequenza di Firma:

- Sequenza fissa: il verbale arriva al primo soggetto indicato e solo dopo che quest'ultimo appone la firma arriva, in automatico, al successivo soggetto selezionato
- Sequenza parallela (disponibile prossimamente): il verbale arriva contemporaneamente a tutti i soggetti selezionati che possono appore la firma indipendentemente l'uno dall'altro.

In entrambi i casi il Mediatore è l'ultimo soggetto firmatario.

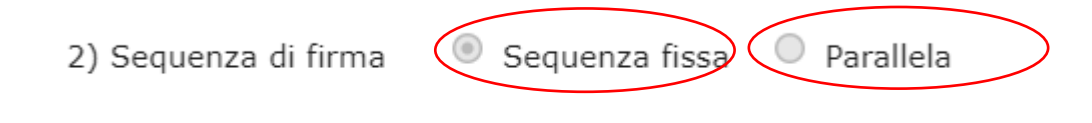

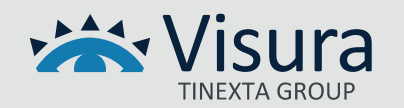

Guida VerbalSFERA utente – ver. 1.04 agg. 09/05/2023

#### **4.4** Selezionare i soggetti firmatari

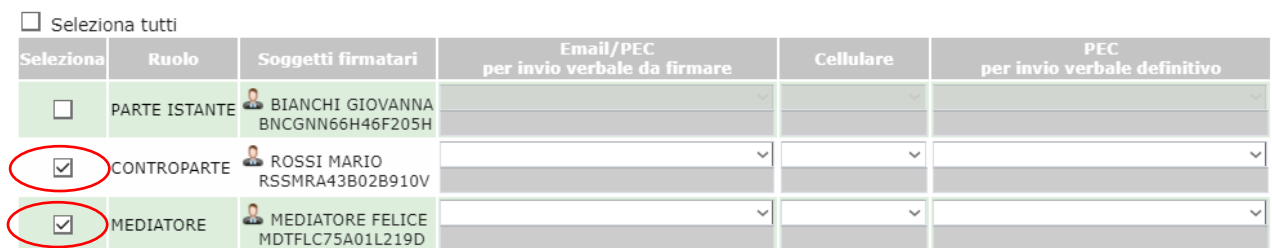

# **4.4.1** definire l'ordine di firma spostando i soggetti con il mouse (solo in caso di sequenza fissa)

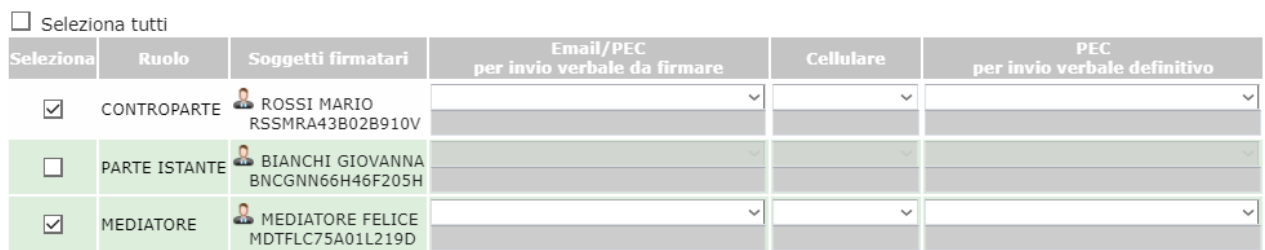

# **4.5** Selezionare i dati precaricati nel sistema dei soggetti selezionati N.B. Attenersi alle indicazioni indicate nel paragrafo 2.1 (Requisiti generali)

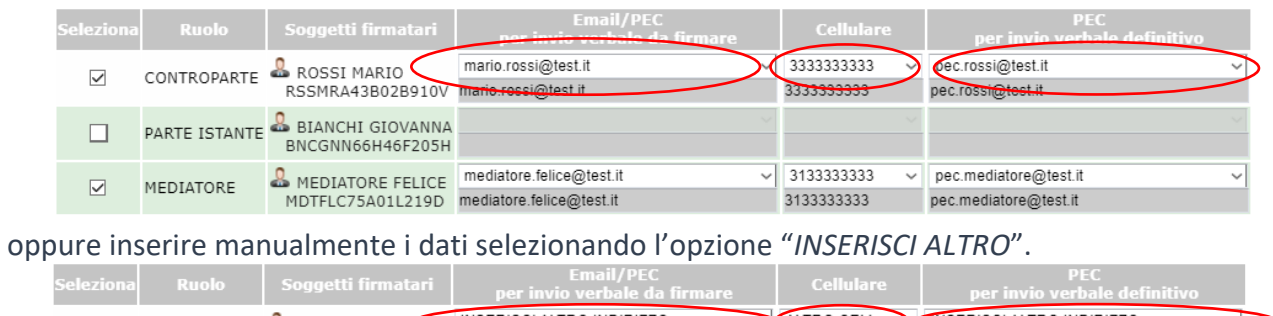

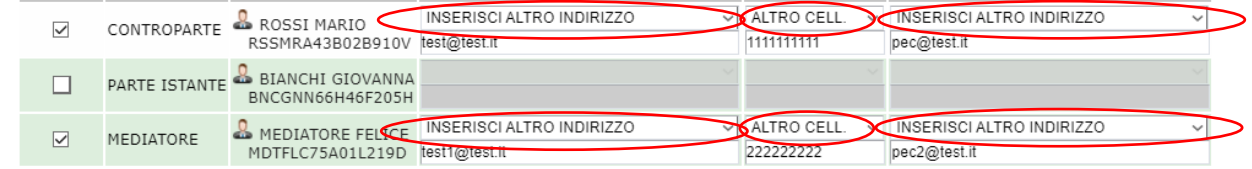

# **4.6** Confermare i dati inseriti premendo il tasto "*Conferma*"

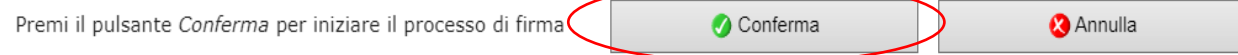

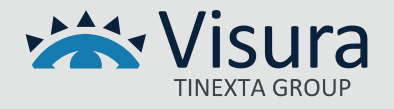

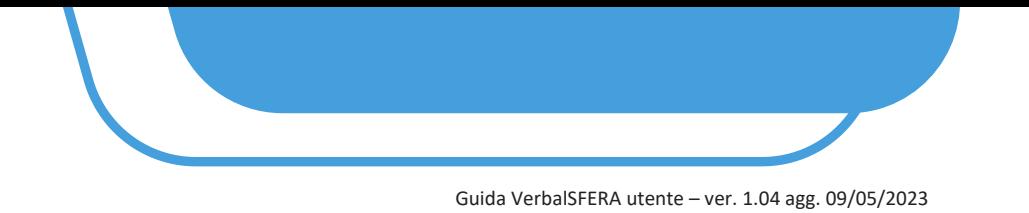

# **5 APPOSIZIONE DELLA FIRMA**

**5.1** Al primo soggetto firmatario (in caso di firma fissa) oppure a tutti i firmatari (in caso di firma parallela) arriva una mail dall'indirizzo Assistente GoSign (GS5 Prod AWS) [gosign@infocert.it](mailto:gosign@infocert.it) con oggetto Segreteria Tecnica ed il numero della pratica.

La parte deve avviare il processo cliccando sul pulsante "*VAI ALLA FIRMA*" direttamente presente nel testo della mail.

# - *LA PROCEDURA VIENE AVVIATA NEL BROWSER IMPOSTATO COME PREDEFINITO*

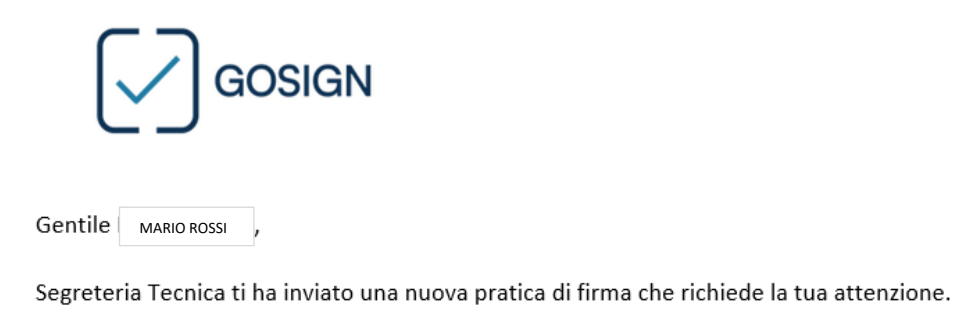

Per consultare e firmare il documento, utilizza il pulsante sottostante

Se non sei in possesso di un certificato di firma, potrai procedere a effettuare un riconoscimento per finalizzare l'operazione di firma.

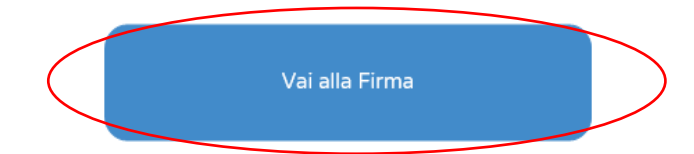

Ti verrà chiesto di confermare la tua identità utilizzando un codice inviato con SMS al numero inserito da Segreteria Tecnica.

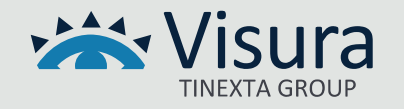

#### Guida VerbalSFERA utente – ver. 1.04 agg. 09/05/2023

**5.2** Vengono visualizzate le indicazioni per procedere con l'applicativo GoSign. Premere il tasto "*AVANTI*"

# **Benvenuto in GoSign**

Gentile MARIO ROSSI Segreteria Tecnica ti chiede di approvare con **Gosign la pratica con oggetto** "Firma verbale di mediazione 2023/7"

Per firmare ti basta sfogliare i documenti di seguito e cliccare su tutte le immagini di firma richieste.

Puoi confermare le azioni velocemente, cliccando sulla voce conferma tutto

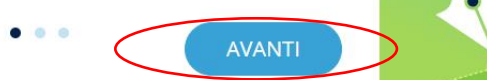

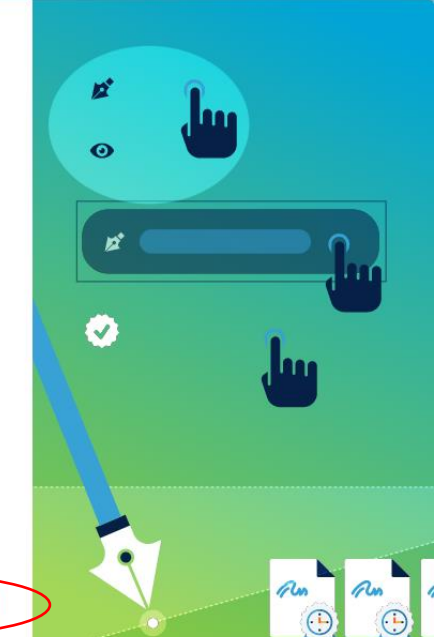

# **Benvenuto in** GoSign

Gentile MARIO ROSSI Segreteria Tecnica ti chiede di approvare con **Gosign la pratica con oggetto** "Firma verbale di mediazione 2023/7"

Per confermare tutte le firme applicate, potrai utilizzare la firma digitale richiesta e completare la pratica.

Riceverai una mail con i documenti firmati al termine del processo di firma quando tutti i destinatari

AVANTI

 $\bullet$  $\sim$ 

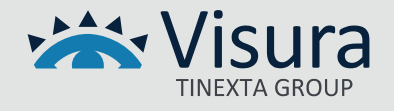

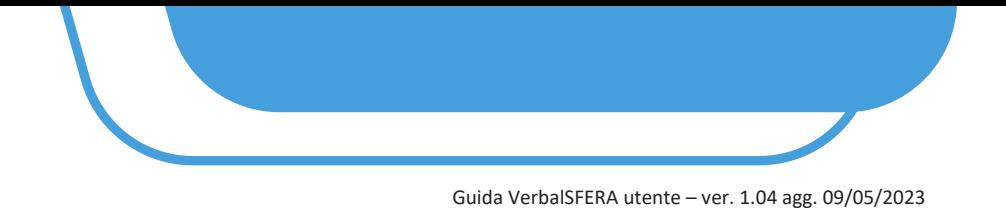

**5.3** Spuntare la casella "*Non sono un robot*" ed effettuare la verifica richiesta dal sistema.

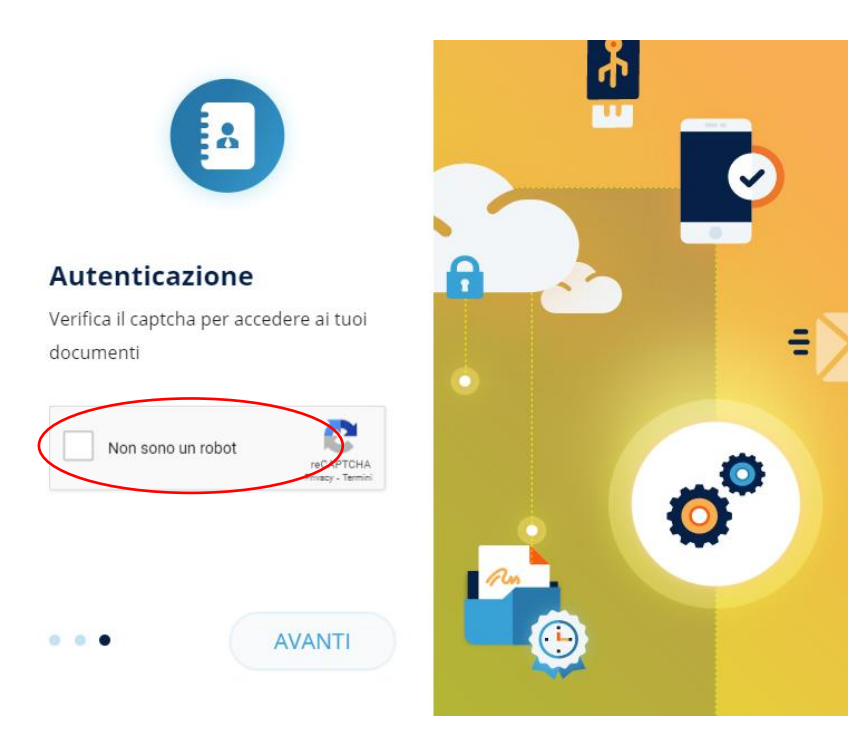

**5.4** Viene richiesta una prima autenticazione. Inserire il codice ricevuto via sms nel campo "*Inserisci OTP*" e premere il tasto "*AVANTI*"

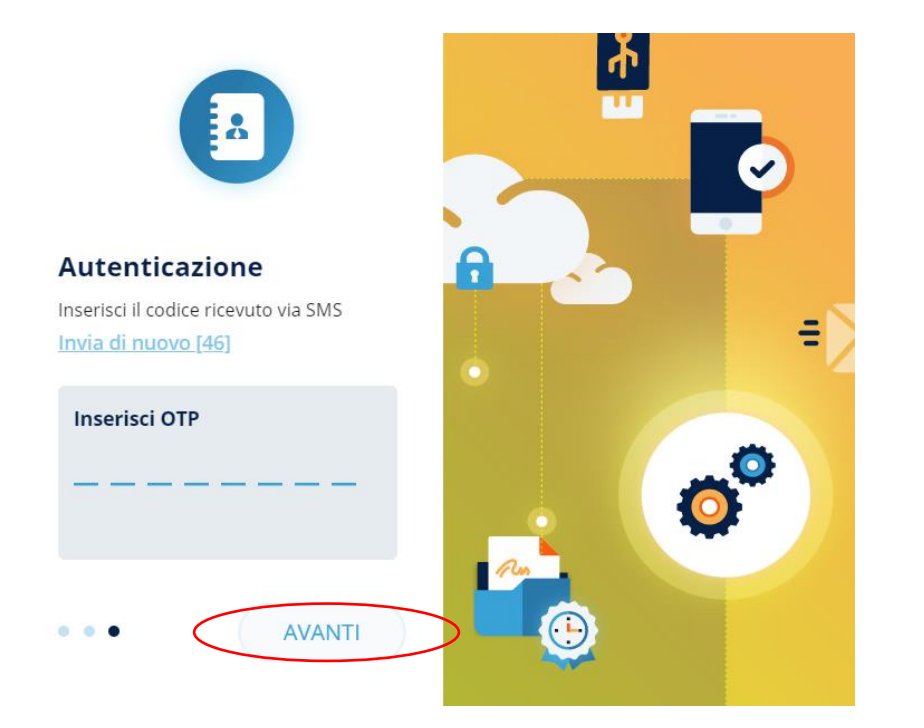

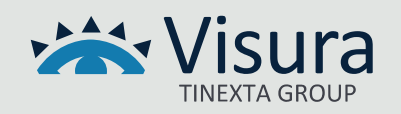

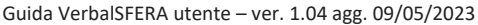

**5.5** Viene mostrato a video il documento oggetto di Firma: leggerlo attentamente e procedere alla firma premendo il pulsante "*CONFERMA TUTTI*" e successivamente su "*FIRMA*"

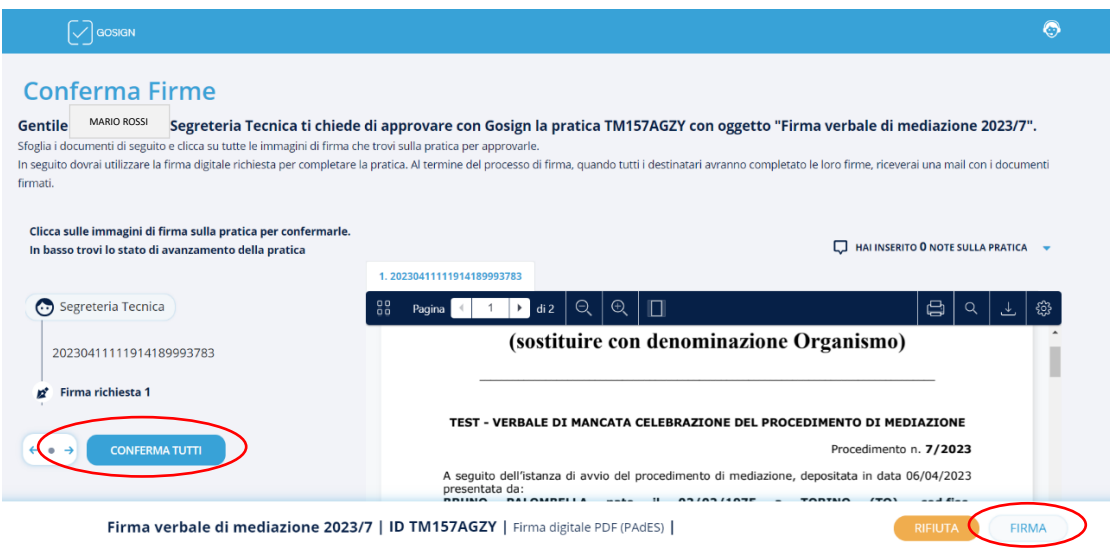

#### **5.6** Selezionare la modalità di Firma:

- 1. "*Firma con Dispositivo*": mediante dispositivo fisico usb/smart card
- 2. "*Firma Remota*": firma apposta mediante dispositivo virtuale.
- Funzione attualmente operativa sono con firma remota InfoCert
- 3. "*Firma con identificazione*": processo di firma tramite SPID

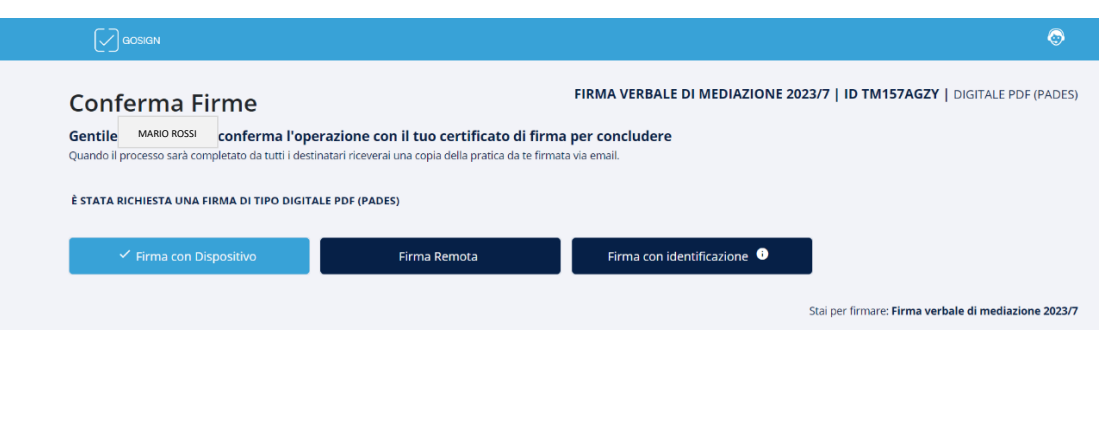

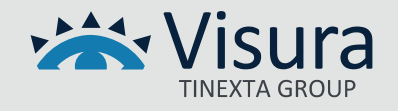

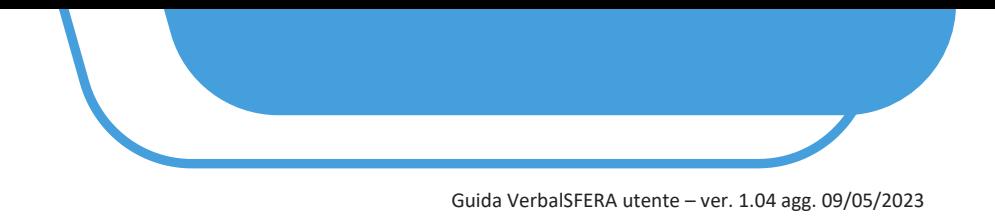

# **Di seguito le indicazioni a seconda della modalità di firma prescelta**

# **5.7 FIRMA CON DISPOSITIVO (CIOÈ CHIAVETTA BUSINESS KEY O SMARTCARD)**

Selezionare "*Firma con Dispositivo*" e premere il tasto il tasto "*Avanti*"

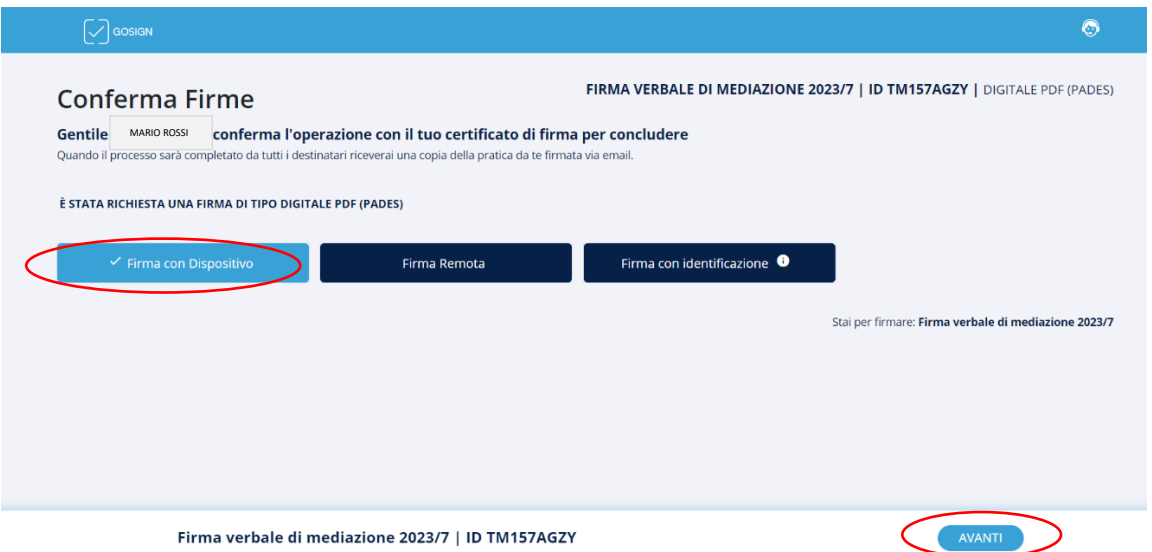

**5.7.1** Inserire nel computer il dispositivo di Firma. Procedere all'installazione del GoSign Desktop cliccando sul link "*Scaricalo Subito*" (operazione non necessaria nel caso in cui il programma GoSign Desktop sia già presente nel computer utilizzato).

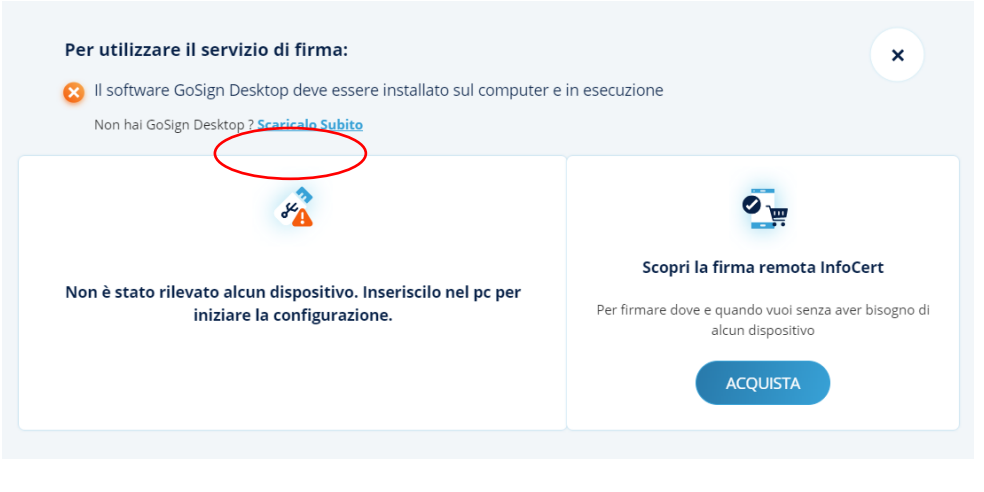

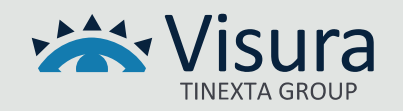

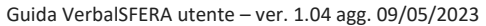

#### **5.7.2** Viene visualizzato il certificato del firmatario. Cliccare su "*PROCEDI"*

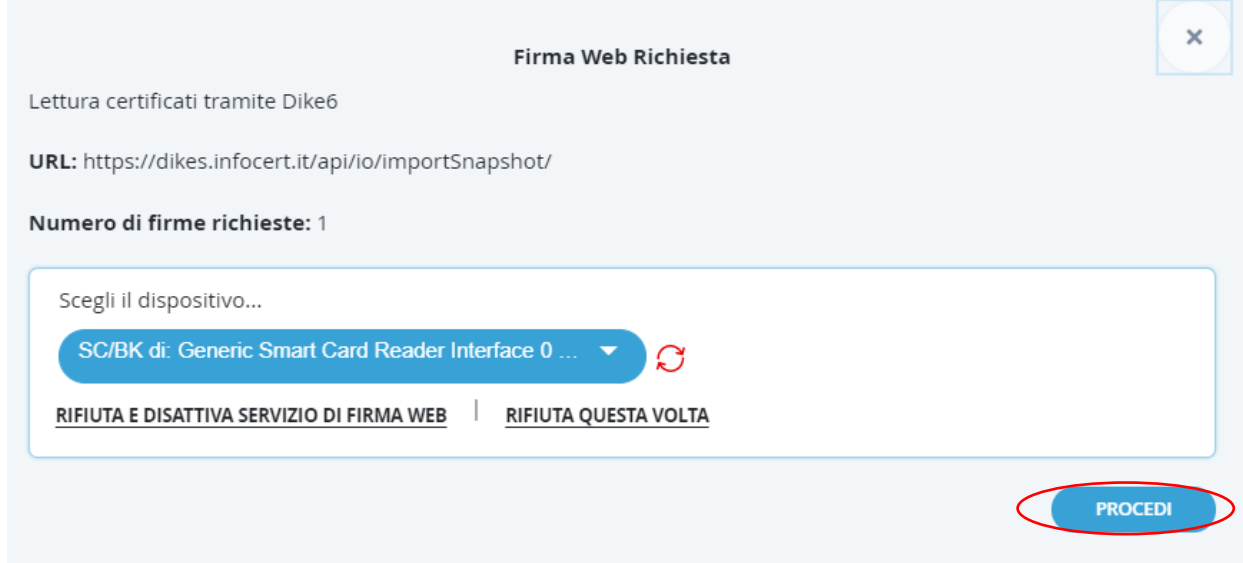

NOTA BENE: Nel caso in cui il certificato non venisse visualizzato, procedere all'installazione dei certificati dal proprio dispositivo di Firma digitale come indicato nelle immagini sotto (potrebbero essere diverse a seconda nel dispositivo di Firma digitale utilizzato, di seguito es. con Aruba Key):

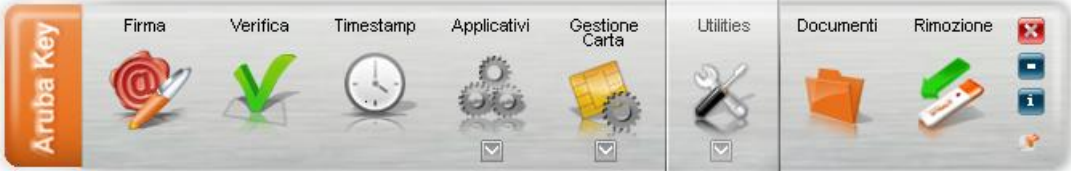

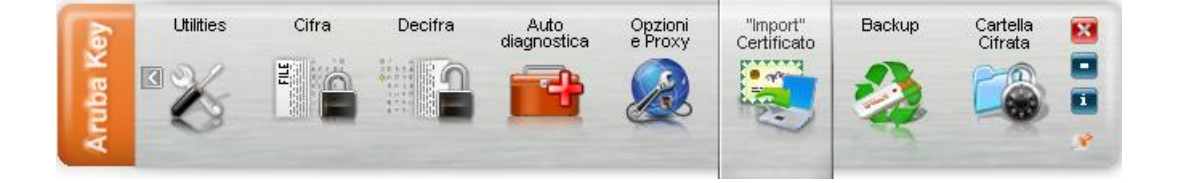

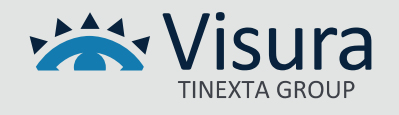

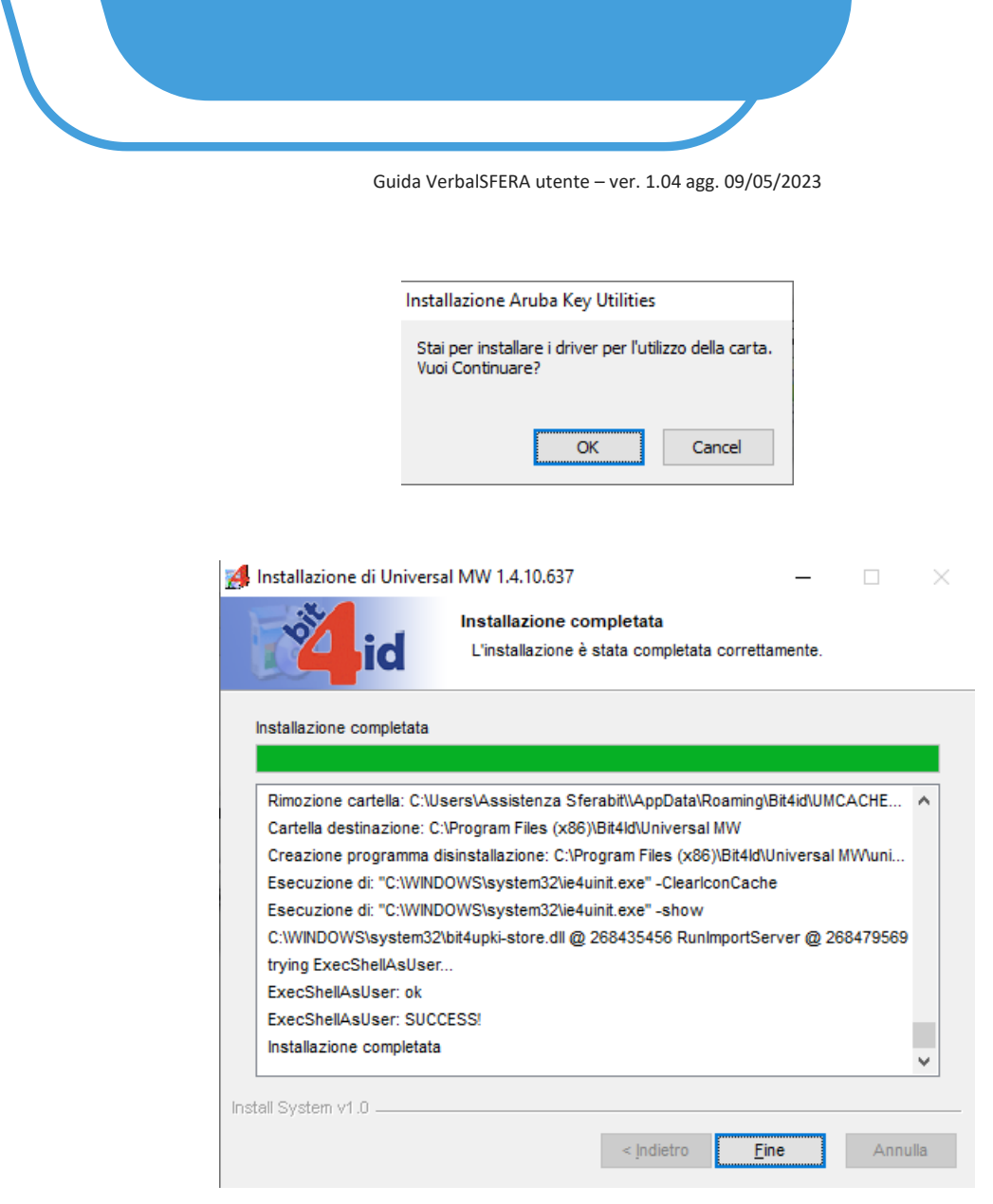

**5.7.3** Inserire il pin del dispositivo di firma digitale e cliccare su "*OK*" per confermare

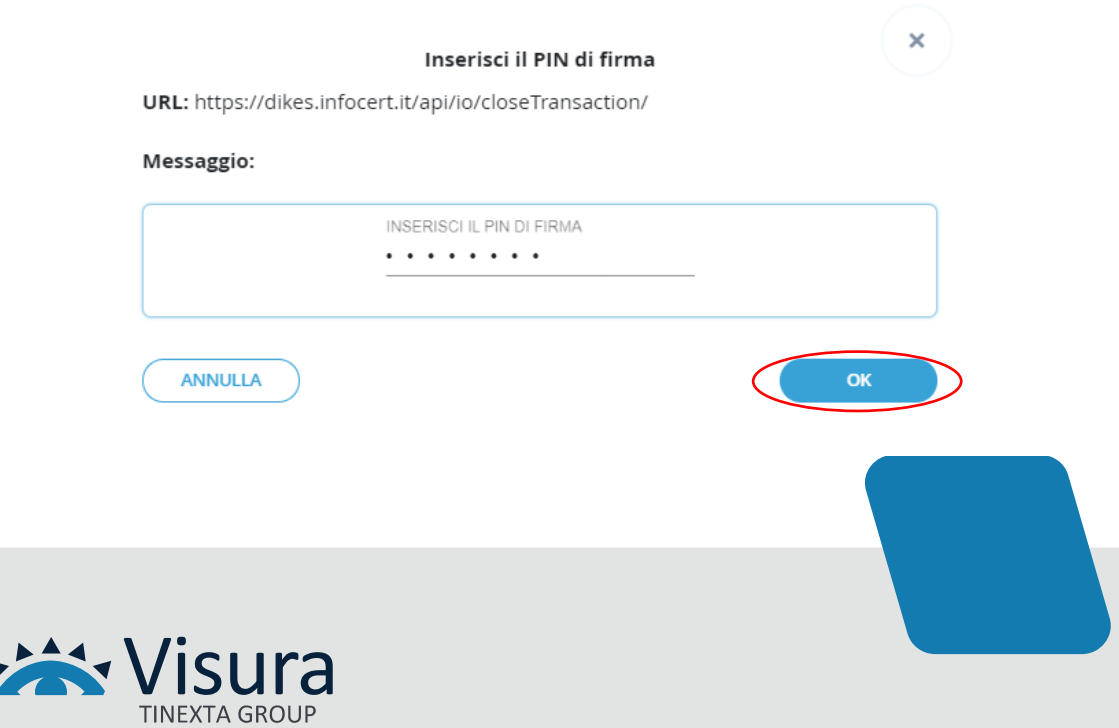

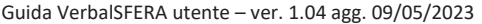

**5.7.4** A conclusione del processo viene visualizzato il messaggio "*OPERAZIONE EFFETTUATA*". NEL CASO DI SEQUENZA FISSA IL DOCUMENTO VIENE INVIATO AUTOMATICAMENTE DAL SISTEMA AL SUCCESSIVO SOGGETTO FIRMATARIO (non è necessario inviare comunicazioni)

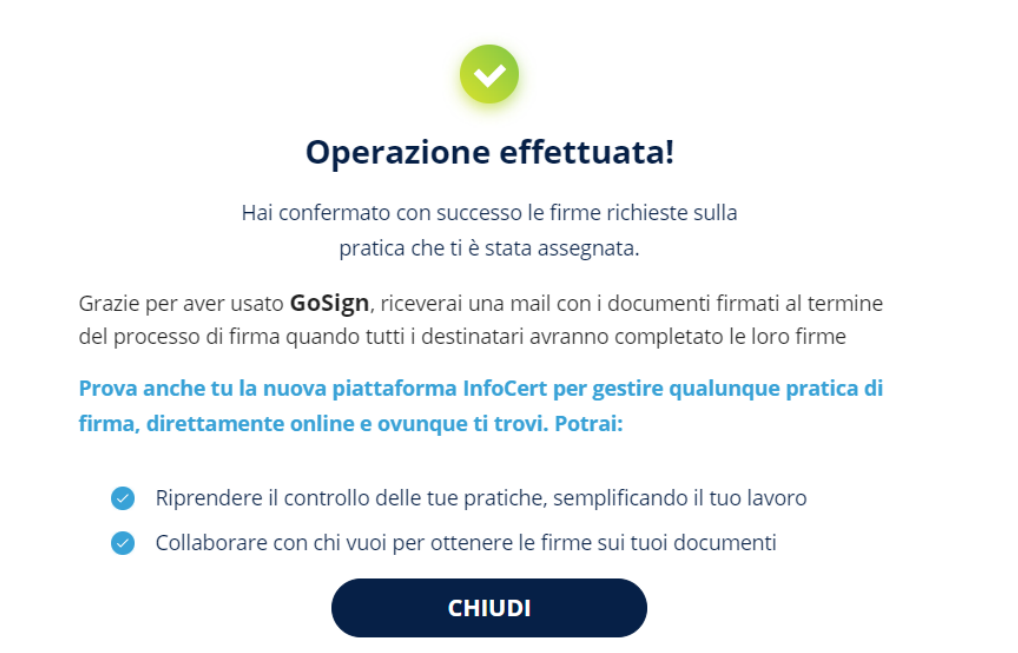

**5.7.5** Arriva una mail per confermare l'esito dell'operazione dall'indirizzo [gosign@infocert.it](mailto:gosign@infocert.it)

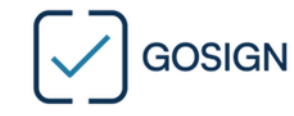

Gentile MARIO ROSSI

hai concluso con successo la firma della pratica Firma verbale di mediazione 2023/7 inviata da Segreteria Tecnica.

Quando tutti i destinatari avranno completato con successo le loro firme, ti invieremo una email per scaricare tutti i documenti firmati.

**GoSign Team** 

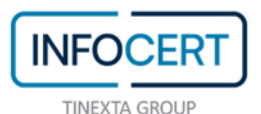

GoSign WEB (Prod) V. 5.30.1.629

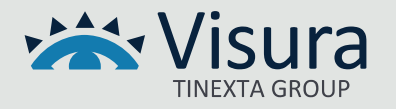

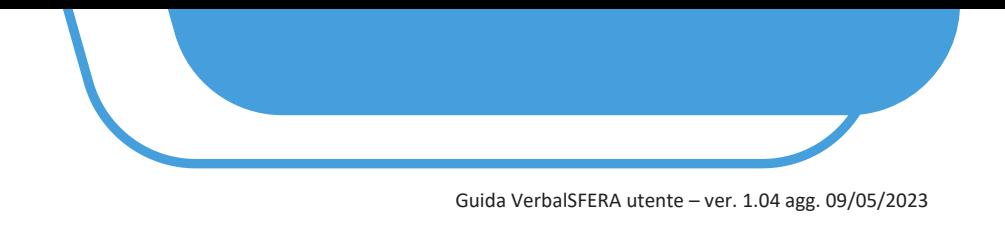

# **5.8 FIRMA ATTRAVERSO SPID**

Selezionare "*Firma con Identificazione*" e premere il tasto il tasto "*Avanti*"

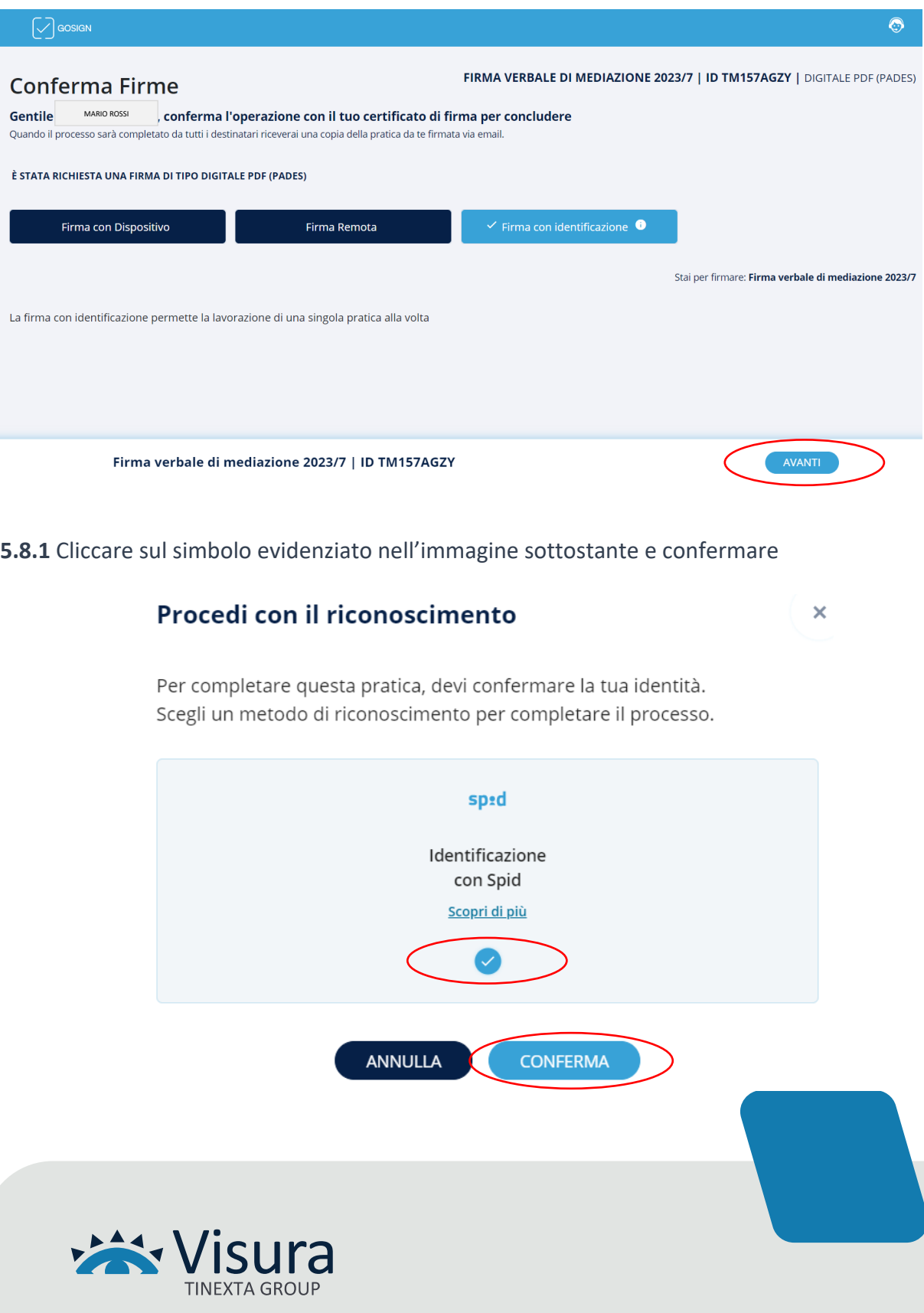

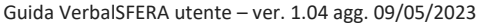

# **5.8.2** Verrà avviato in automatico il processo di riconoscimento tramite SPID. NEL CASO IN CUI IL PROCESSO NON VENGA AVVIATO IN AUTOMATICO CLICCARE SU "*CLICCA QUI SE NON SEI STATO REINDIRIZZATO AL PROCESSO"*

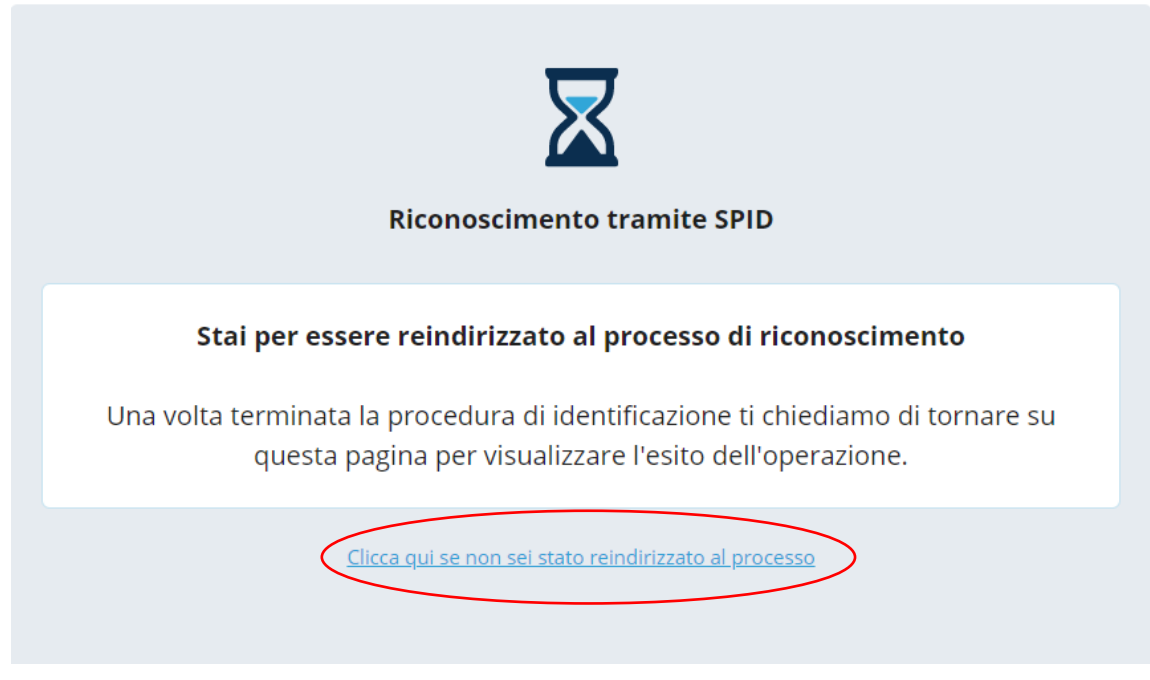

**5.8.3** Cliccare su "*ENTRA CON SPID*" e selezionare l'Ente Certificatore

#### Benvenuto/a

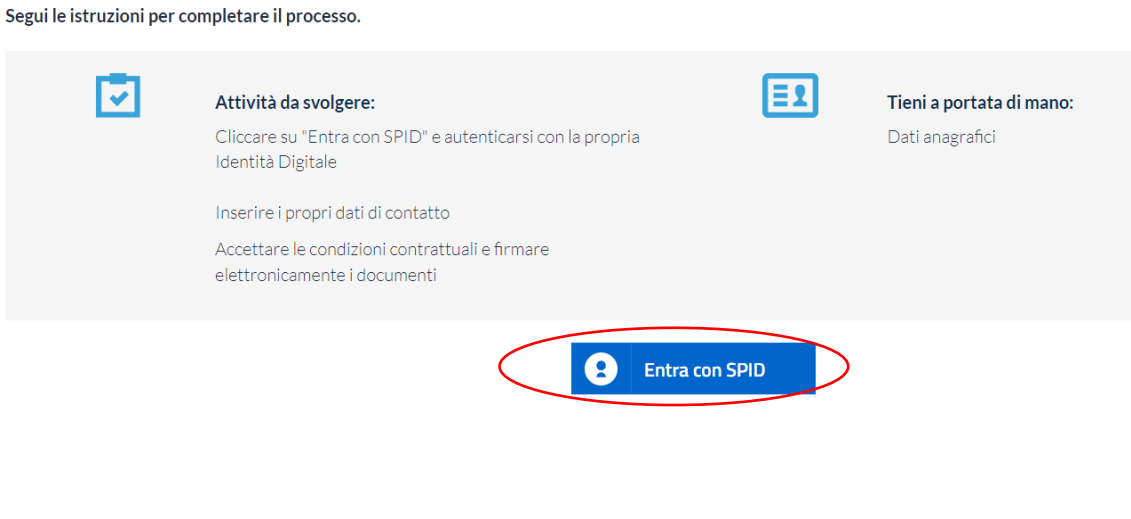

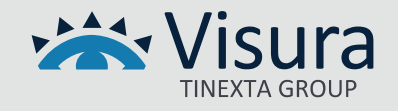

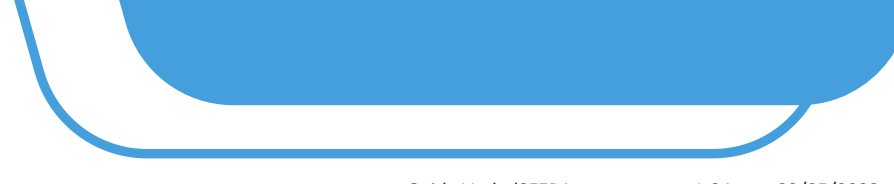

Guida VerbalSFERA utente – ver. 1.04 agg. 09/05/2023

**5.8.4** Procedere con l'autenticazione.

L'AUTENTICAZIONE VARIA A SECONDA DEL GESTORE DELLO SPID

**5.8.5** Esprimere il consenso privacy e cliccare su "*Procedi*"

# Privacy

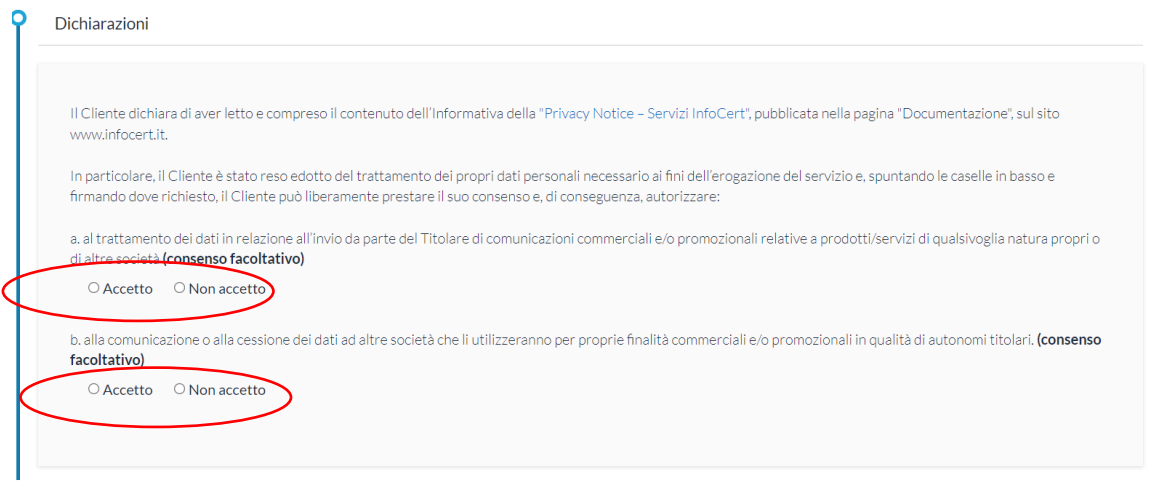

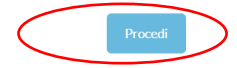

**5.8.6** Verranno visualizzate le informazioni anagrafiche: cliccare nuovamente su "*Procedi*"

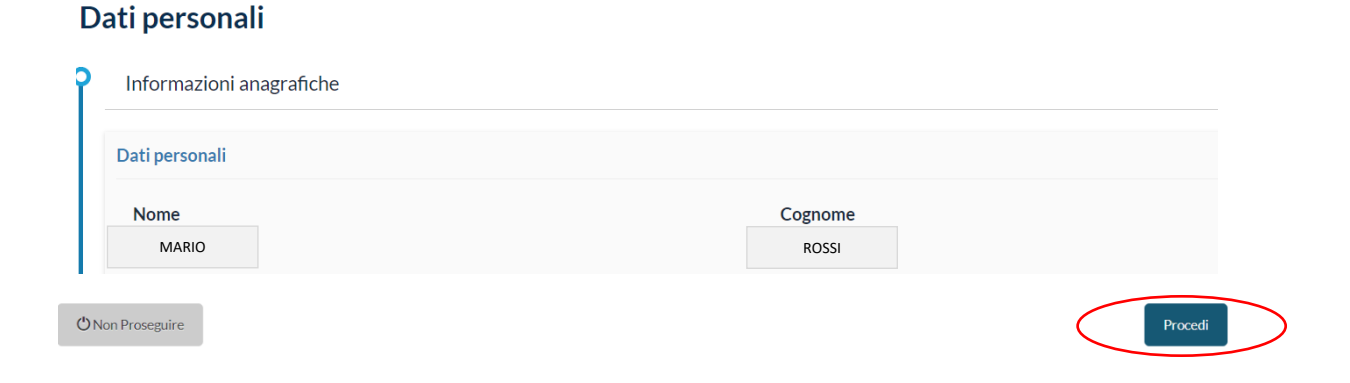

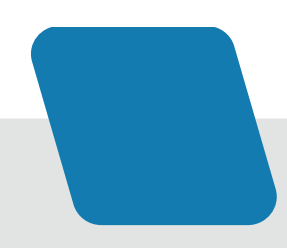

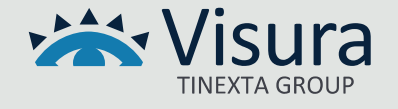

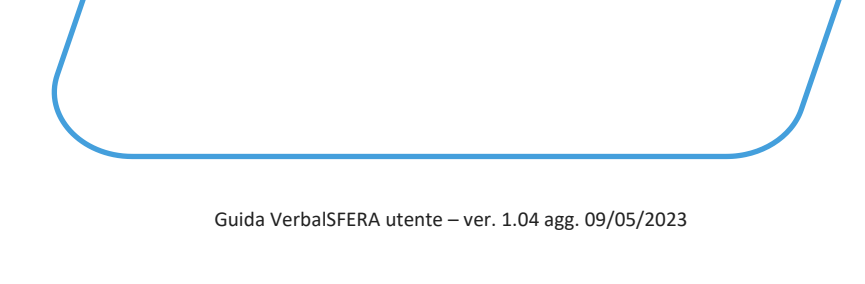

# **5.8.7** Confermare o modificare i dati di contatto e cliccare "*Procedi*"

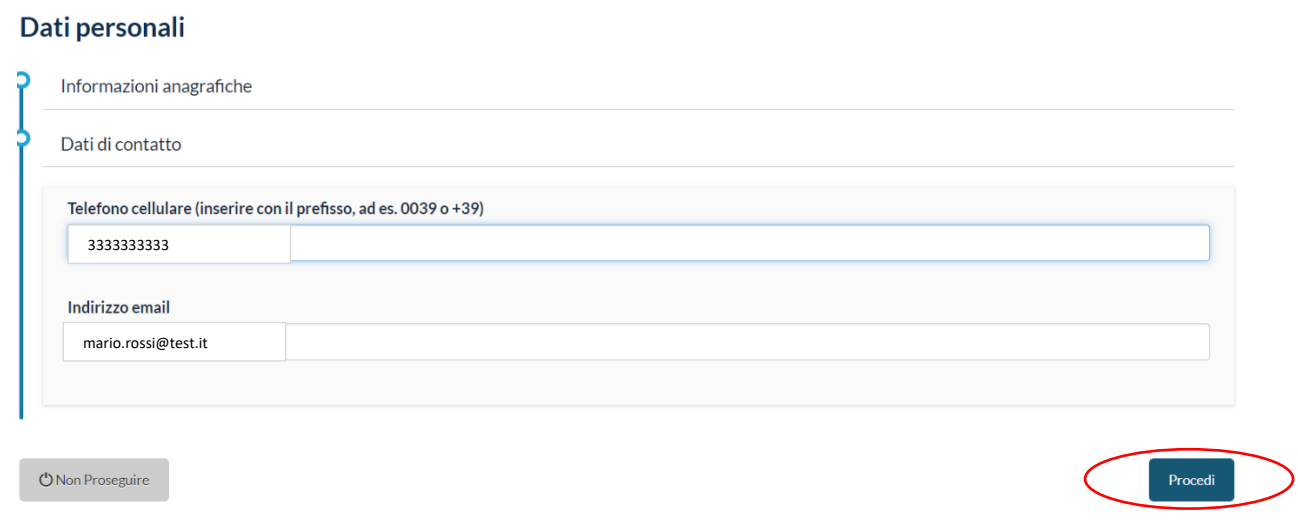

**5.8.8** Per ottenere il certificato di Firma cliccare il tasto "*Richiedi Certificato*"

# Ottieni il tuo certificato

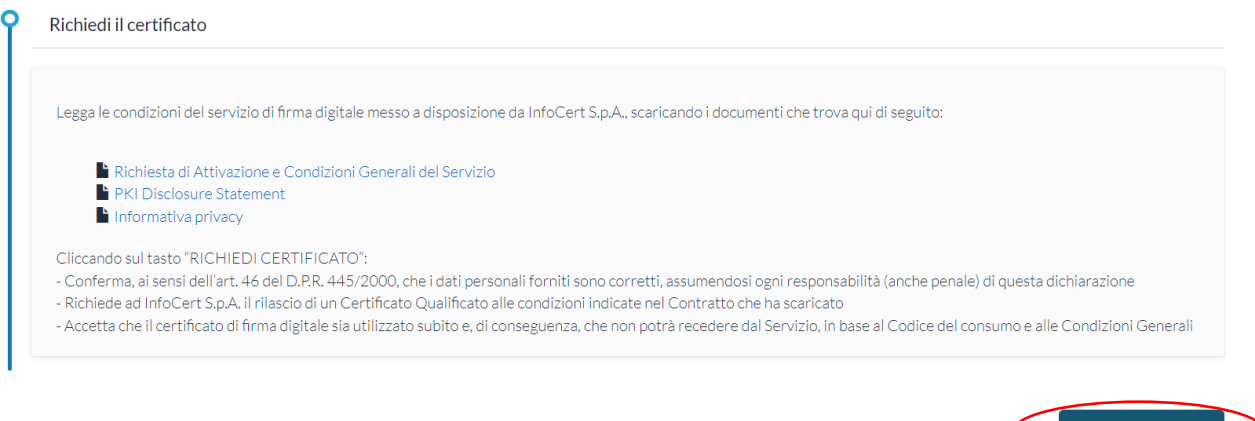

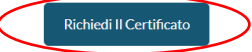

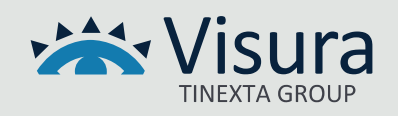

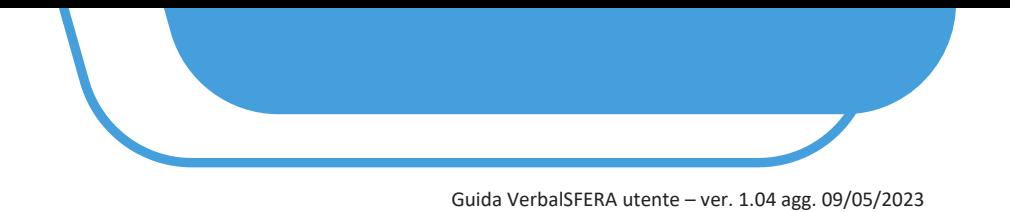

**5.8.9** Inserire il codice OTP ricevuto nel numero di cellulare indicato in precedenza e cliccare "*Procedi*"

#### Inserisci l'OTP che ti è stato inviato

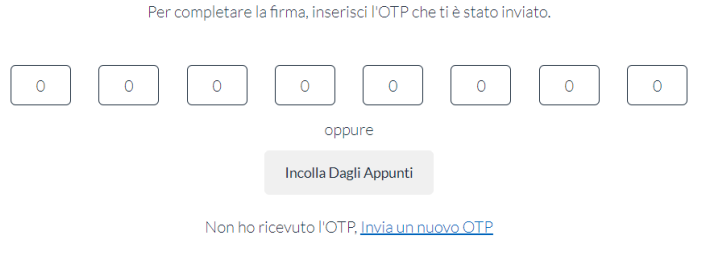

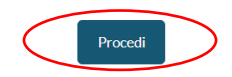

**5.8.11** A conclusione del processo viene visualizzato il messaggio "*FIRMA EFFETTUATA CON SUCCESSO*".

#### Firma effettuata con successo!

Ben fatto, hai firmato correttamente il tuo documento.

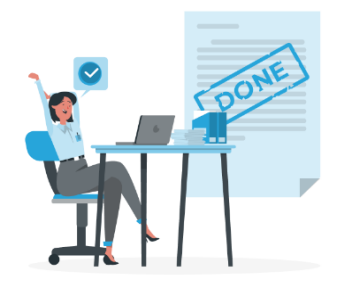

5.8.12 Arriva una mail per confermare l'esito dell'operazione dall'indirizzo [gosign@infocert.it](mailto:gosign@infocert.it)

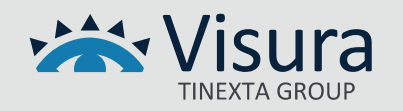

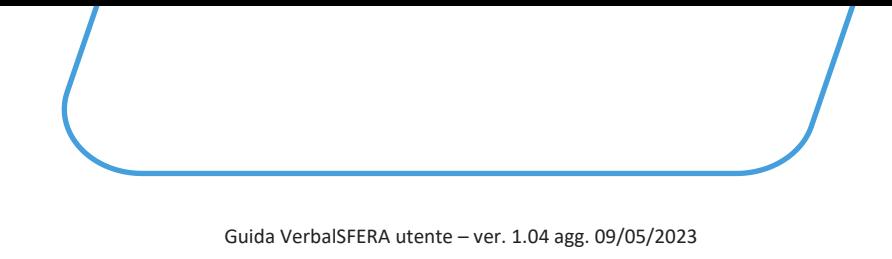

#### **5.9 FIRMA CON FIRMA REMOTA**

RICORDIAMO CHE L'OPZIONE È ATTUALMENTE ATTIVA SOLO CON FIRMA REMOTA INFOCERT Selezionare il tasto "*Firma Remota*"

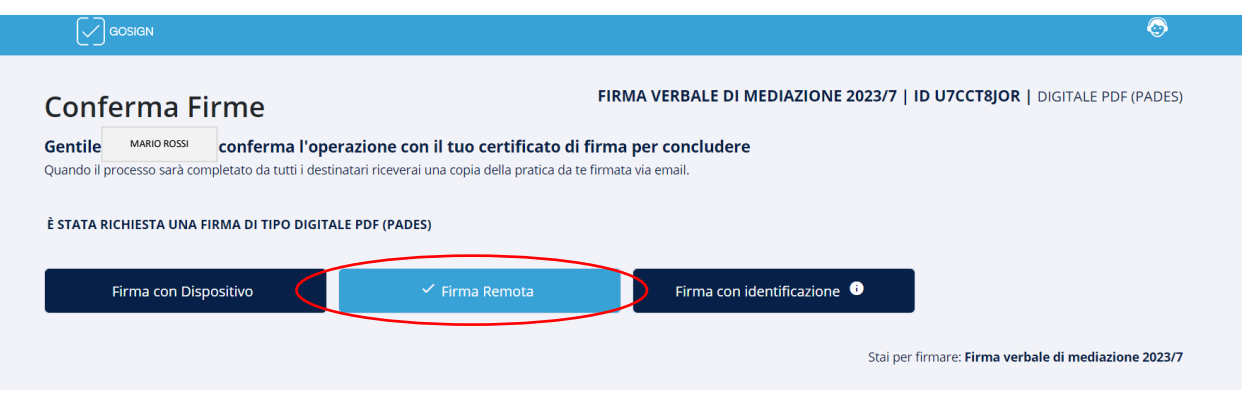

**5.9.1** Inserire nel campo "*Mail/Username del firmatario*" la mail/username inserito in fase di attivazione della firma remota e nel campo "*Password firma remota*" la password inserita in fase di attivazione della firma remota. Cliccare su "*AGGIUNGI*"

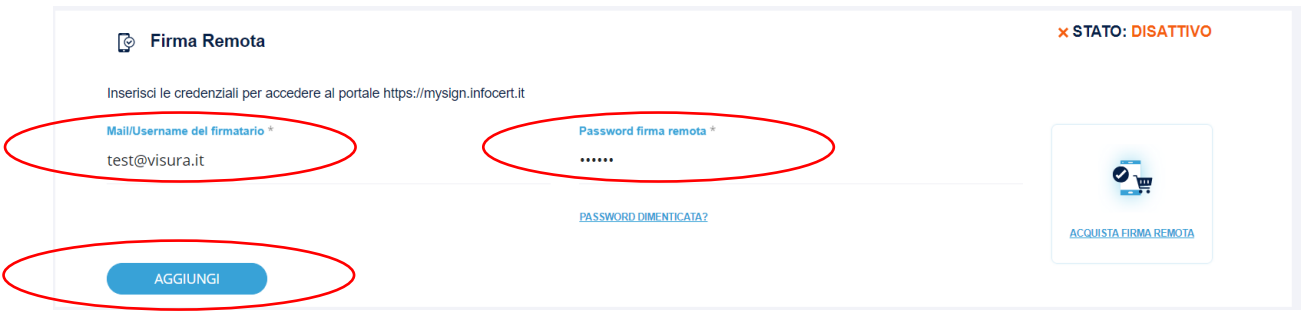

**5.9.2** Vengono visualizzate le informazioni inserite, cliccare su "AVANTI"

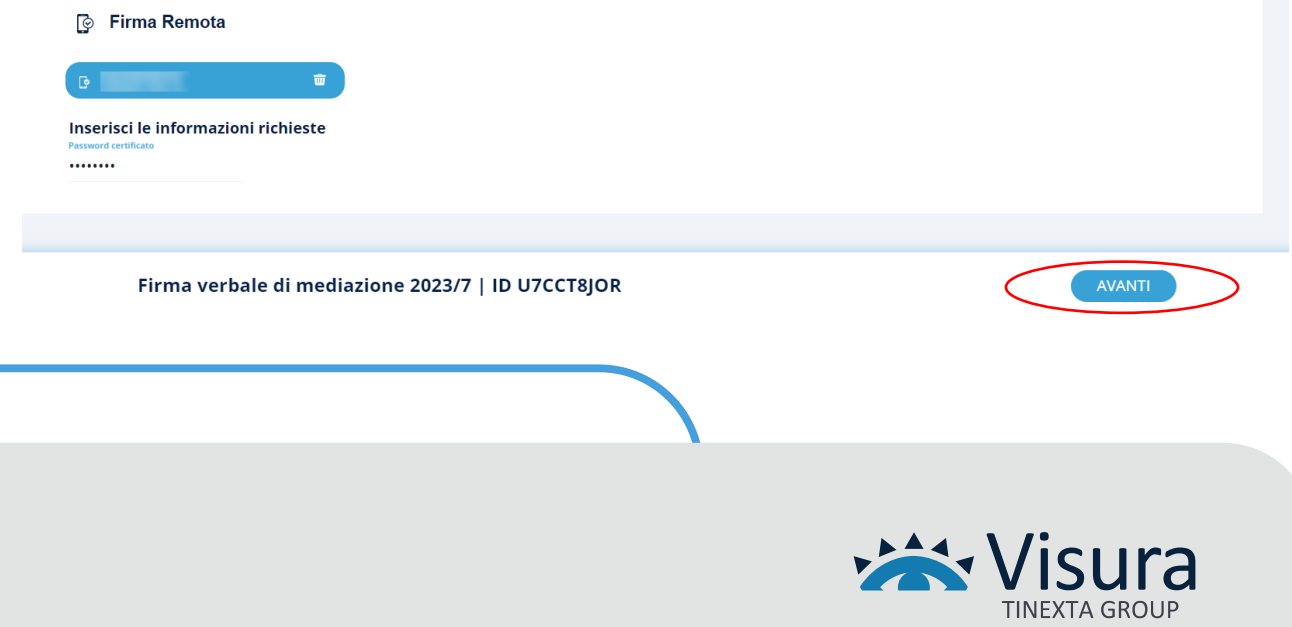

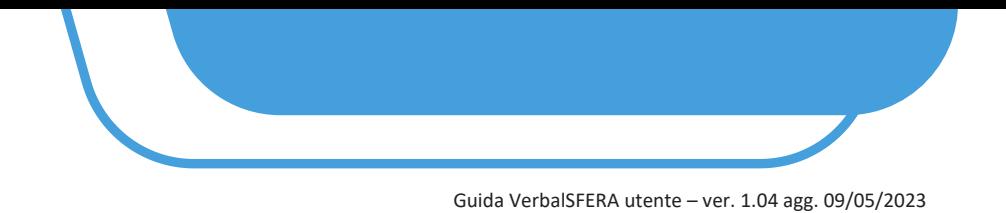

**5.9.3** Confermare l'operazione inserendo il pin della firma remota ed il codice OTP ricevuto via sms. Cliccare su "*PROCEDI*"

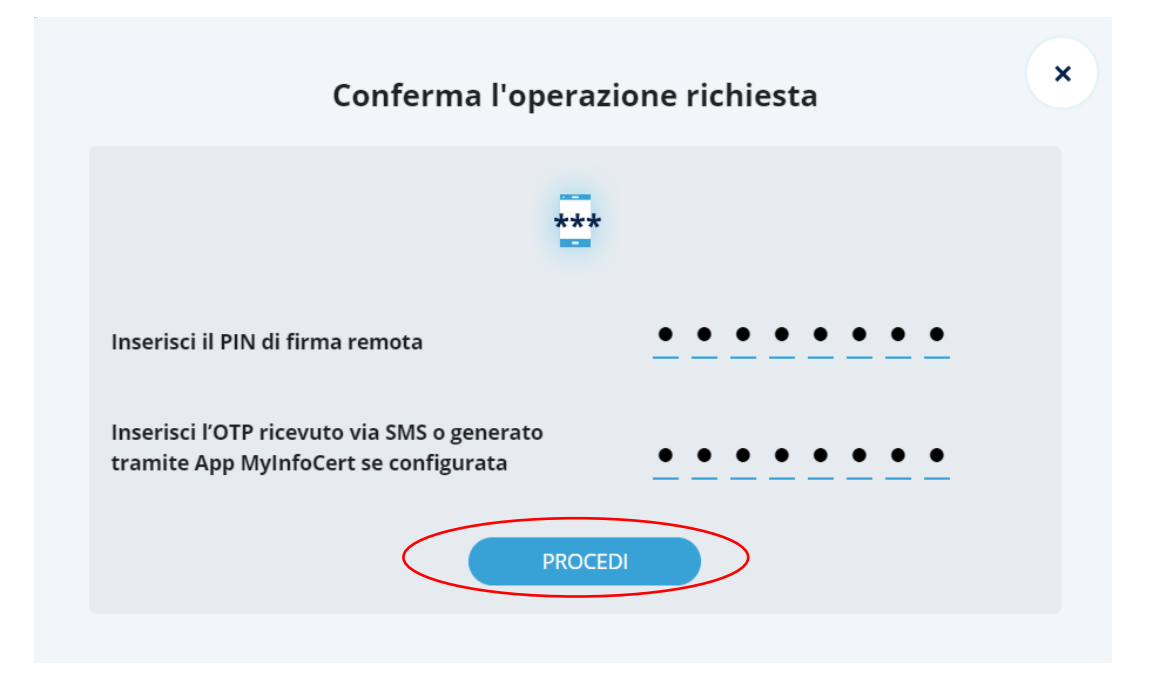

**5.9.4** Viene visualizzato il messaggio di conferma. Cliccare su "*CHIUDI*"

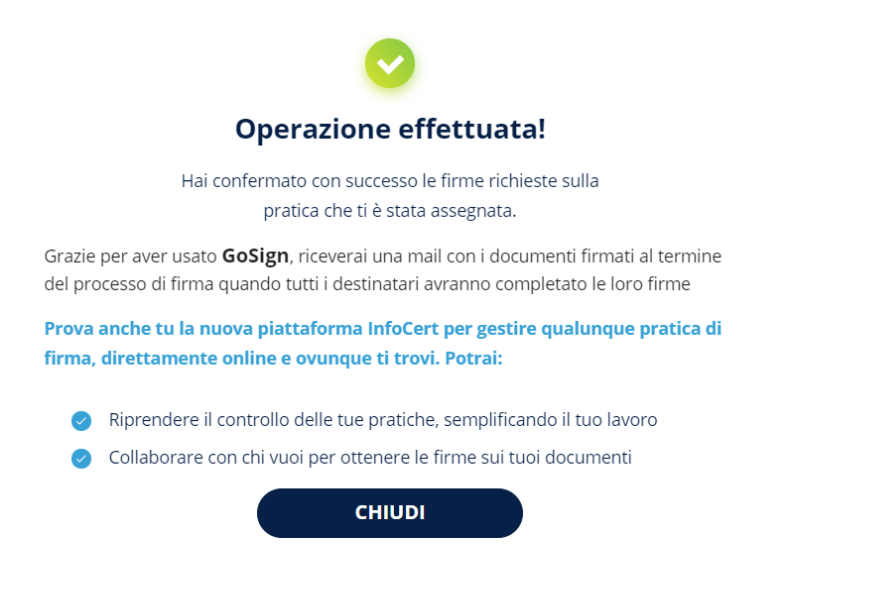

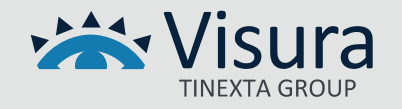

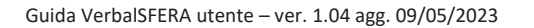

# **5.10 OPERAZIONI POST-FIRMA**

Al termine del processo di firma il Mediatore e tutte le parti coinvolte nel processo ricevono una mail che li avvisa del termine del procedimento di Firma.

# **5.11 VERIFICA LO STATO DELLE FIRME**

Il Mediatore e la segreteria possono verificare lo stato del processo di firma accedendo nella sezione "*2-Verifica lo stato delle firme dei verbali*" dove visualizzano lo stato della pratica come:

- *"IN CORSO"* indica che il processo non è ancora concluso ma è possibile aprire il verbale per visualizzare i soggetti che hanno apposto la firma
- *"LAVORATO"* indica che il processo di firma è concluso ed il mediatore può, aprendo il documento pdf, verificare le firme apposte da tutte le parti

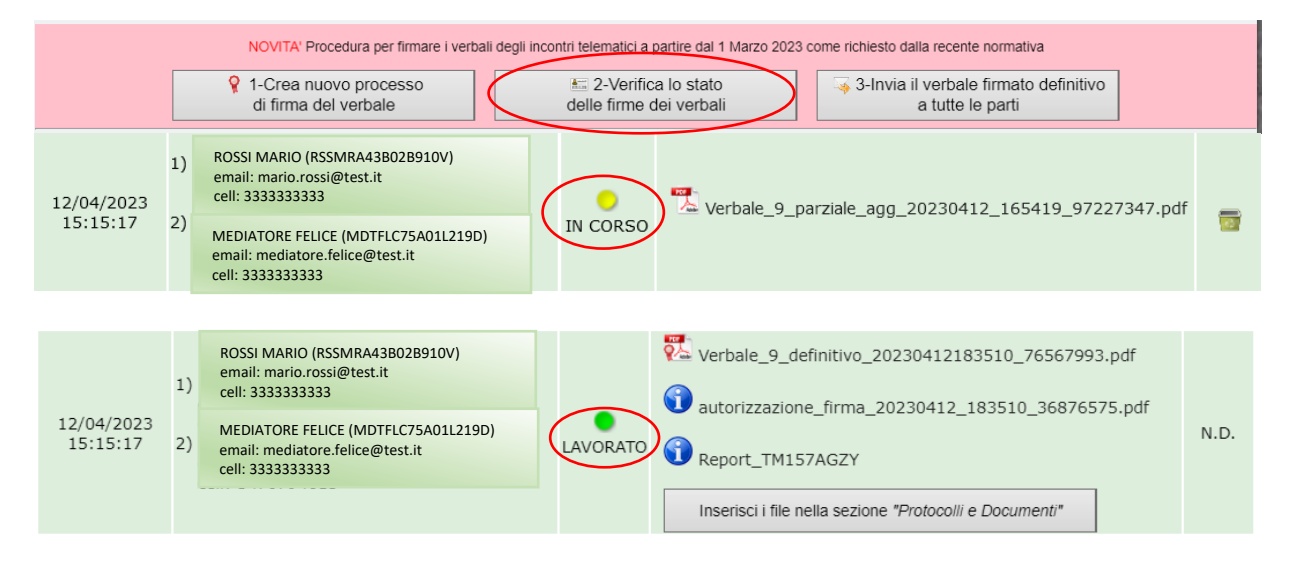

Una volta completato il processo di firma da tutti i firmatari, sarà presente:

- 1. Il verbale completo di firme
- 2. (eventuale) L'autorizzazione alla firma (documento presente in caso di firma con spid dove è specificata l'autorizzazione alla firma dall'ente certificatore al soggetto richiedente. Ad ogni firma effettuata tramite spid corrisponderà un documento di autorizzazione)
- 3. Report (dettaglio di tutte le firme apposte dalle parti)

N.B. CONSIGLIAMO DI APRIRE IL VERBALE CON ADOBE READER (le firme digitali potrebbero non essere visibili aprendo il file PDF del verbale direttamente all'interno del browser)

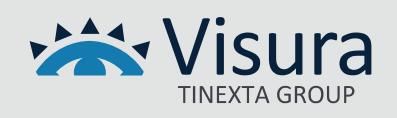

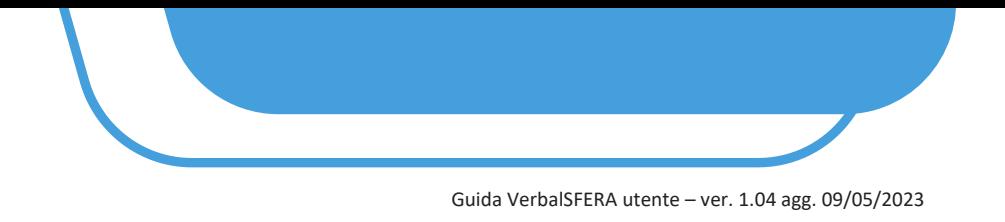

# **5.13 INSERIMENTO DEL VERBALE NELLO SPAZIO DOCUMENTALE ("Protocolli e Documenti")**

Il mediatore o la segreteria possono inserire il verbale completo delle firme ed i report delle firme nella sezione dei protocolli e documenti premendo il tasto "*Inserisci i file nella sezione "Protocolli e Documenti*".

# - IL MEDIATORE È TENUTO AD EFFETTUARE IL CONTROLLO DELLE FIRME APPOSTE DALLE PARTI

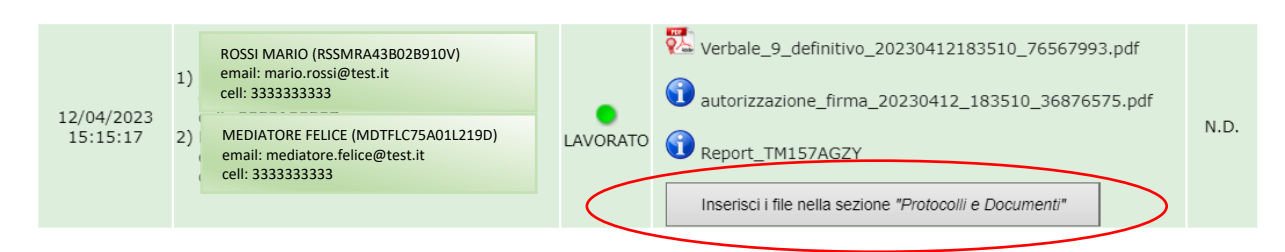

# Per maggiori informazioni contattare l'assistenza all'indirizzo **[supportoordini@visura.it](mailto:supportoordini@visura.it) GRAZIE PER L'ATTENZIONE**

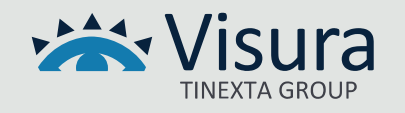